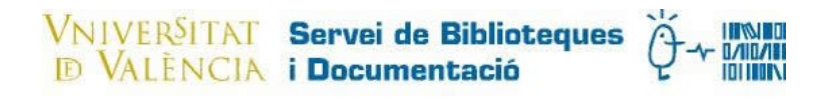

# Procedimiento para enviar paquetes por Correos Octubre 2020

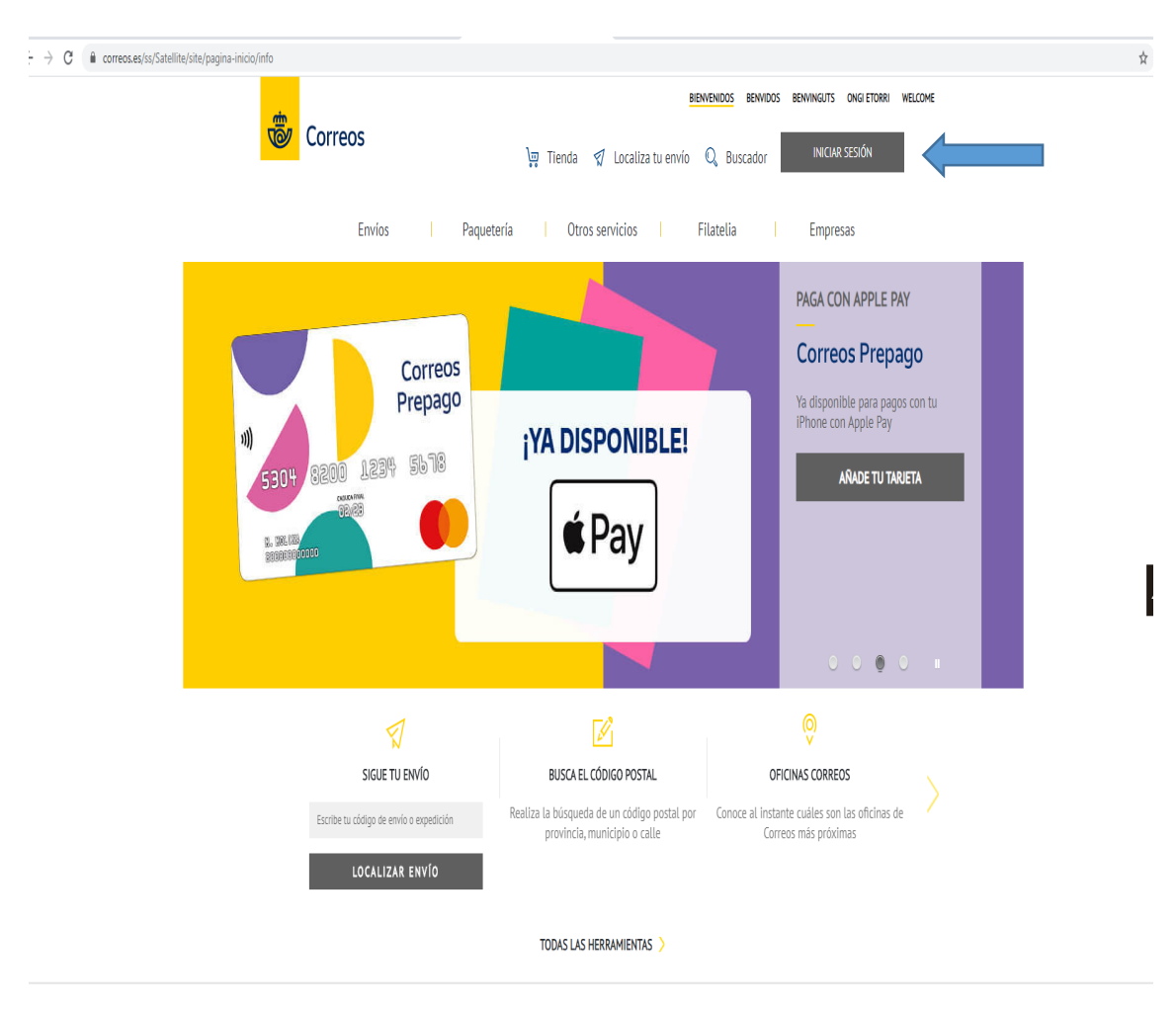

¿CÓMO PODEMOS AYUDARTE?

Entrar en la oficina virtual de Correos [http://www.correos.es](http://www.correos.es/) Iniciar Sesión

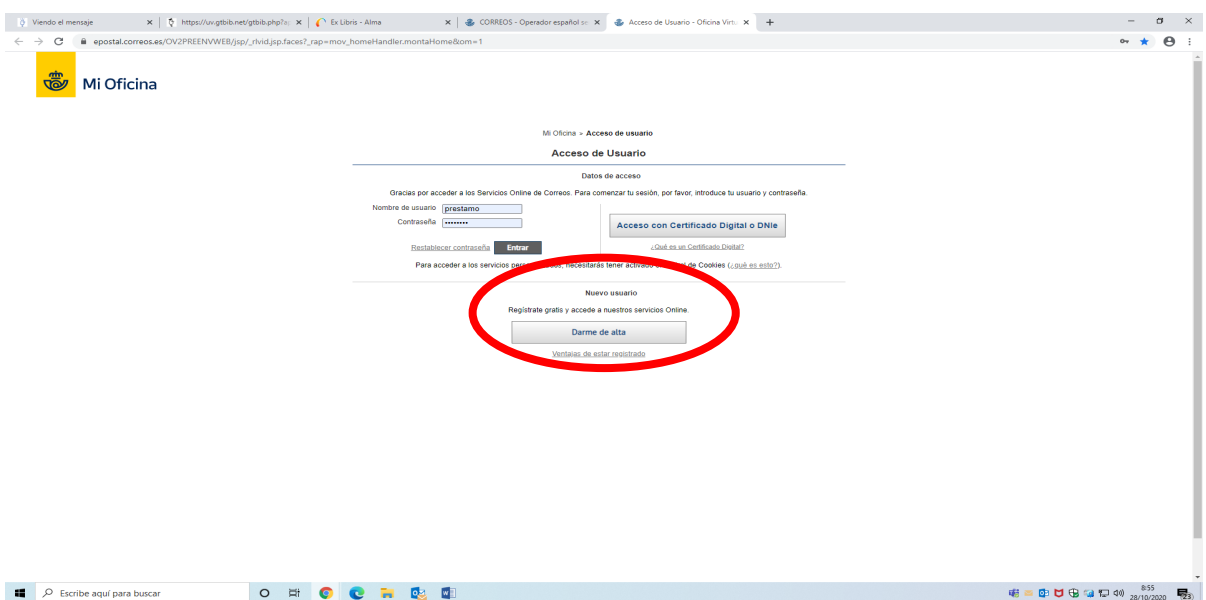

Si no estamos dados de alta clicar en **Darme de alta Alta usuario** Uso de la cuenta de correos: Profesional Idioma: elegir idioma preferido Rellenar los datos de Acceso

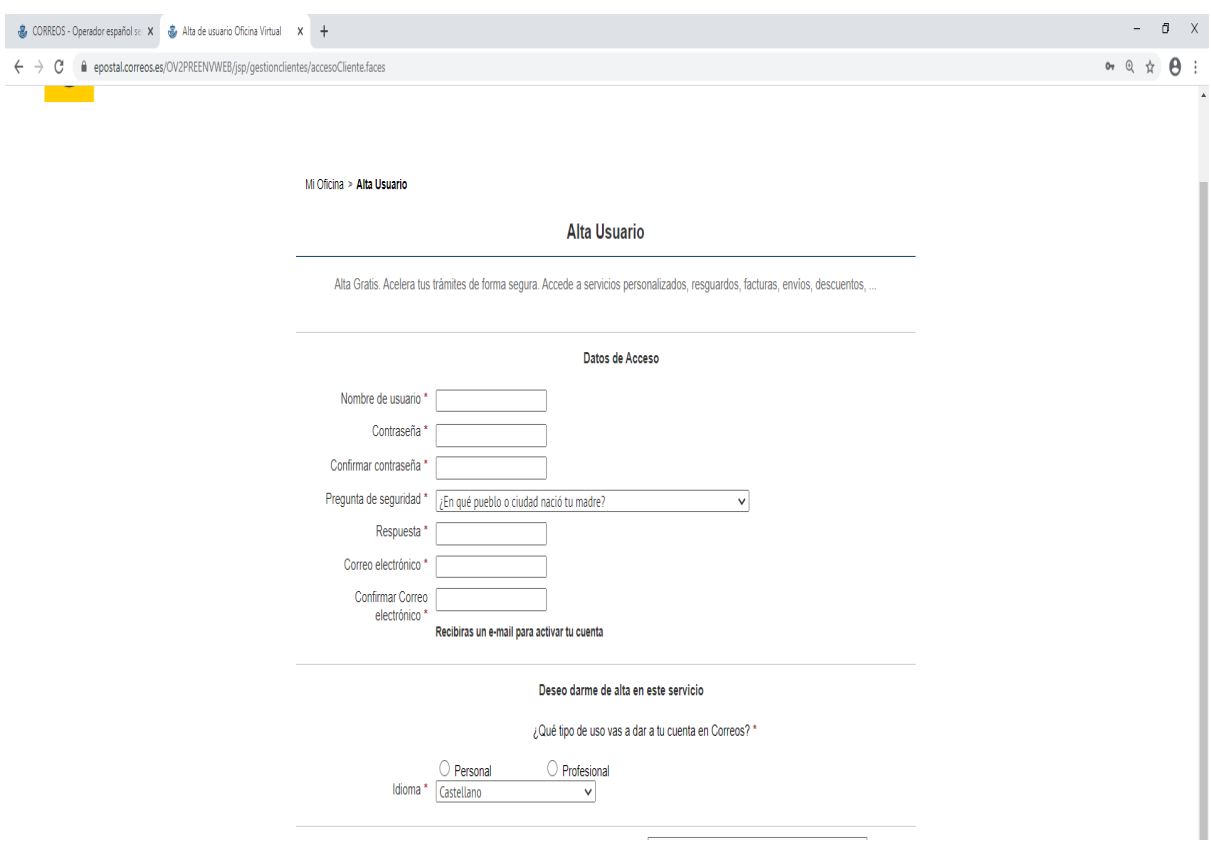

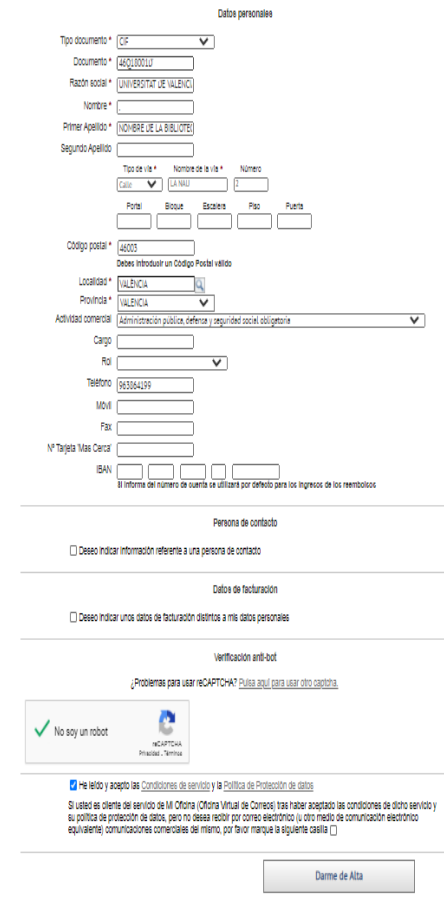

# **TODOS LOS DATOS QUE SE PONGAN TIENE QUE IR EN MAYÚSCULAS**

# **Datos personales**

CIF de la Universitat: Q4618001D

Razón social: UNIVERSITAT DE VALÈNCIA

Nombre: Poner siempre solo un punto (.)

Primer Apellido: Nombre de la Biblioteca, ejemplo: SECC. PRESTEC INTERBIBLIOTECARI, BIBLIOTECA D'ONTYNENT…

Tipo de vía: Calle…

**Actividad comercial:** Administración pública, Defensa y Seguridad social legislativa

Teléfono: el que corresponda

Marcar No soy un Robot

Darme de alta

Llega un correo para que completemos el proceso de activar la cuenta

Aceptar la Política de datos

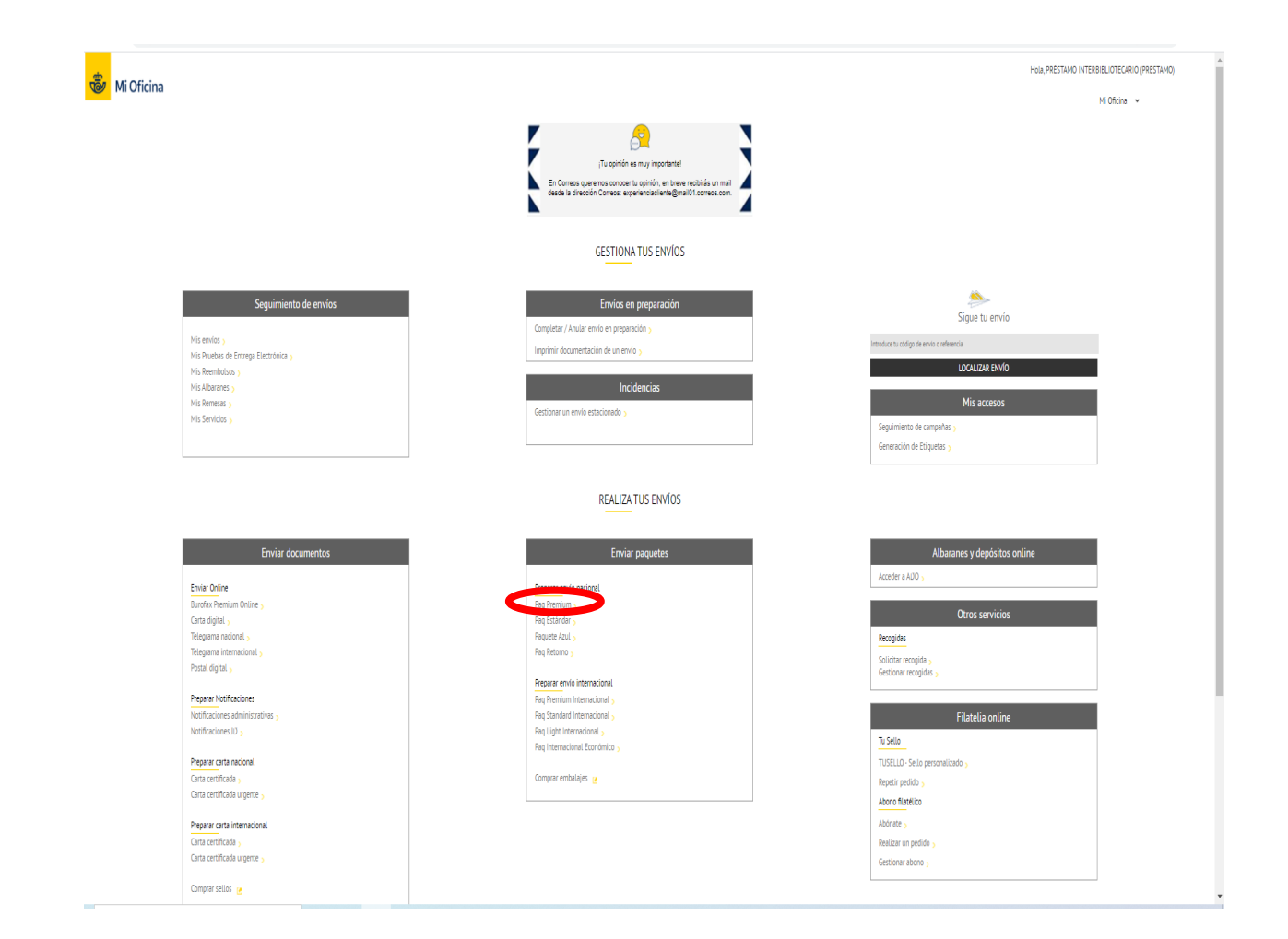

# NOSOTROS SOLO HAREMOS ENVIOS POR PAQUETE PREMIUM NACIONAL.

# PINCHAMOS EN ESTA OPCIÓN Y SE NOS ABRE LA PANTALLA SIGUIENTE**:**

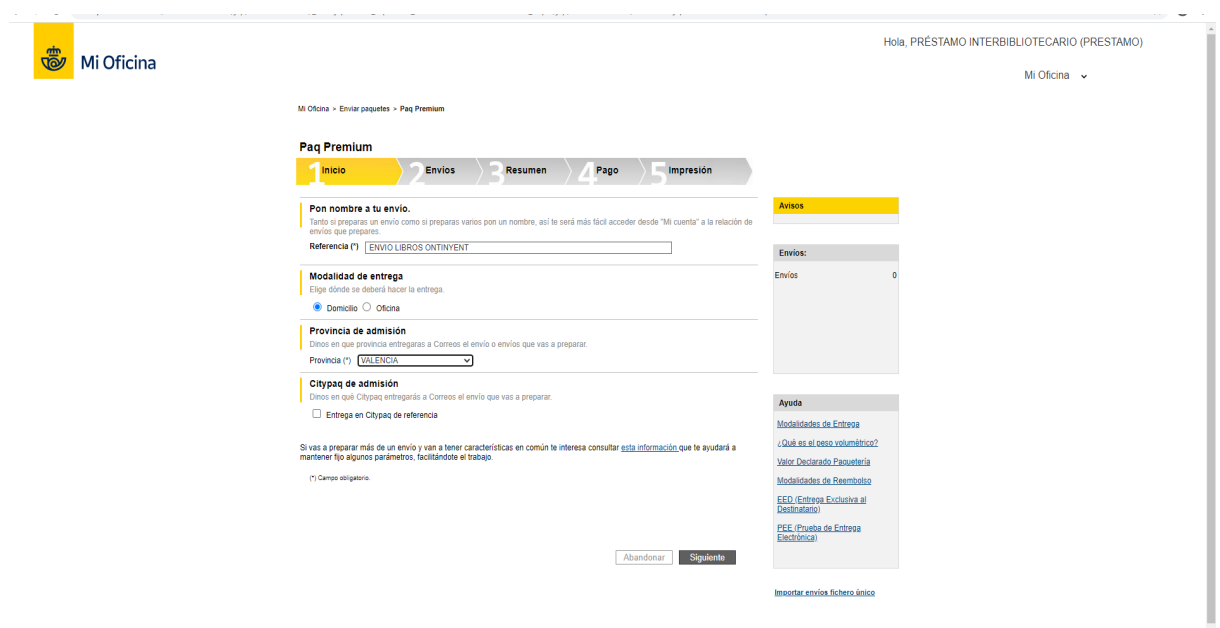

#### **1. INICIO**

#### **Pon nombre a tu envío**

Lo primero que haremos es darle nombre a nuestro envío. Referencia: Borramos los números que lleva por defecto y pondremos: ENVÍO LIBROS ONTINYENT o lo que corresponda.

La biblioteca de Ontinyent, pondrá: ENVIO LIBROS A BIBLIOTECA HUMANITATS, SOCIALS, SALUT, PSICOLOGIA, EDUCACIÓN, BIB. DIPOSIT, BIB. HISTÓRICA J. BOTANIC, Hº MÉDICA. La que le corresponda.

**Modalidad de entrega**: Domicilio

**Provincia de admisión**: VALENCIA, con poner la letra V ya nos sale por defecto en el desplegable.

**Siguiente**

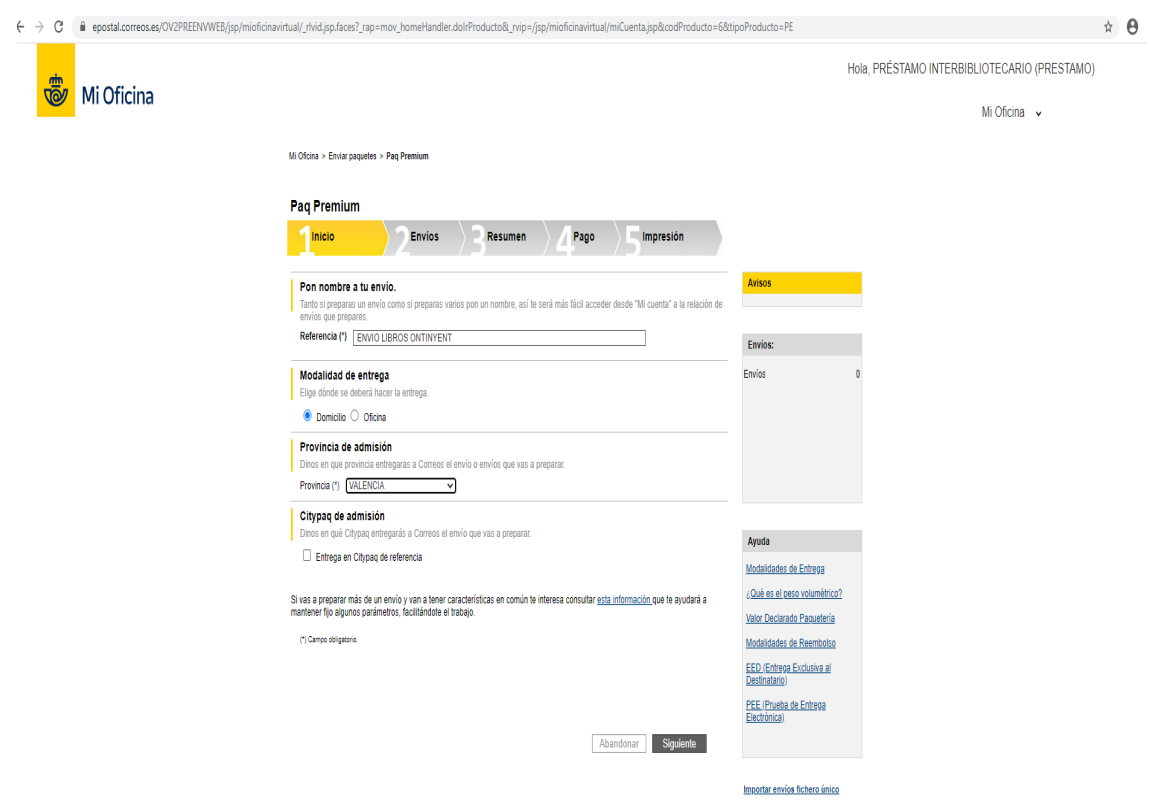

# **2. ENVIOS – añadir envío**

Aparece la pantalla donde vamos a poner los datos del destinatario y los datos del envío

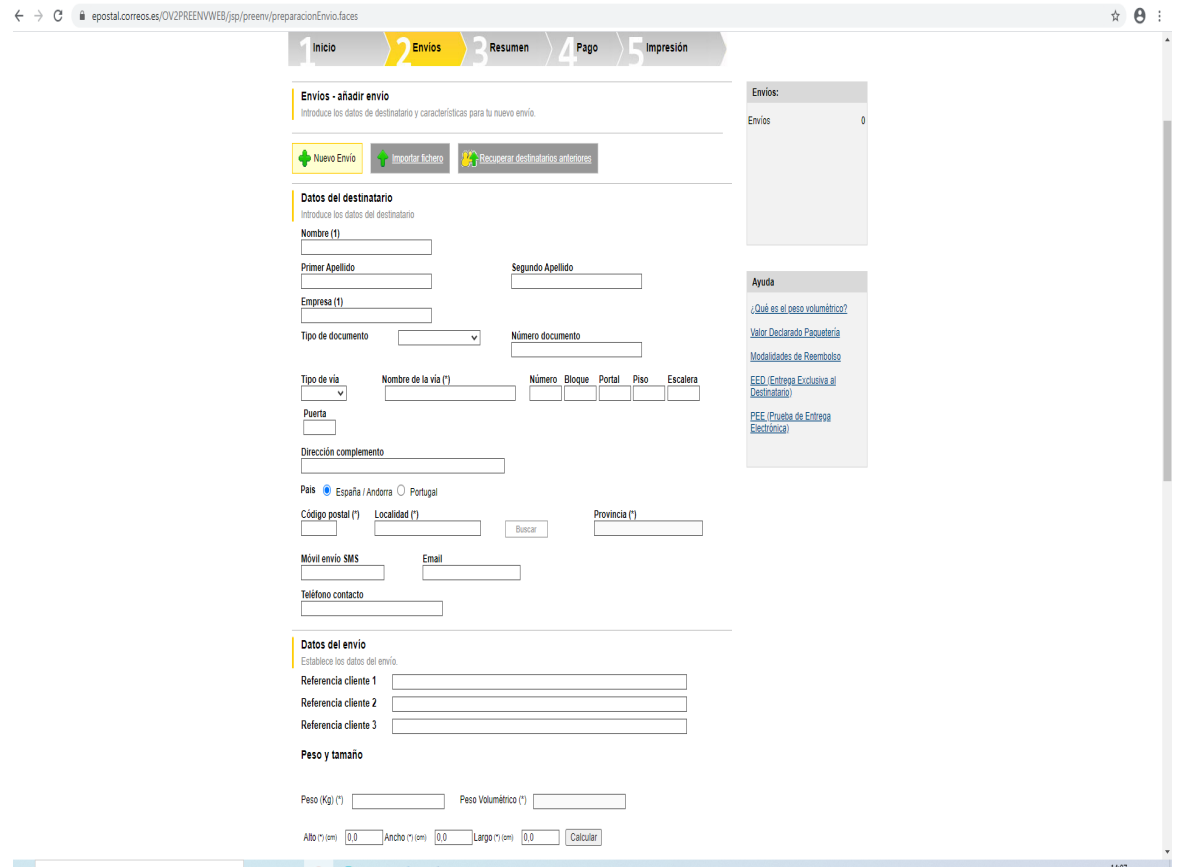

#### **Datos del destinatario**:

Nombre: BIBLIOTECA CAMPUS D'ONTINYENT

Primer apellido: PRÉSTAMO INTERCAMPUS

Empresa: UNIVERSITAT DE VALENCIA

Tipo de documento: Hay que dejarlo siempre en blanco

Nombre de la vía: AVINGUDA CONDE TORREFIEL 22

Normalmente la dirección postal se copia, por lo que se ponen todos los datos en la casilla nombre de la vía

Código postal: 46870 o el que corresponda

Localidad: El propio programa marca la localidad una vez puesto el código postal, al situarnos en el desplegable

Provincia: VALENCIA o la que corresponda

# **Datos del envío**

Referencia cliente 1: Hay que poner el identificador que elijamos: el código de barras o la signatura del libro o libros que vamos a enviar

En cada casilla de referencia de cliente se puede poner más de un identificador en función del número de libros que se envían

El identificador escogido aparece en el Manifiesto y sirve para buscar el libro o libros cuando no localizamos un envío. ES IMPRESCINDIBLE TENER UN CODIGO QUE IDENTIFIQUE CADA LIBRO QUE SE ENVÍA.

En el caso de la Biblioteca de Ontinyent que tiene que devolver los libros que ha recibido a las bibliotecas y para diferenciar las devoluciones de los envíos el identificador elegido irá acompañado de una (–D). Ejemplo:

Envío: 0002506637 Devolución: 0002506637-D

#### **Peso y tamaño**

Peso (Kg): Se pesa todo el paquete con envoltorio y embalaje: ejemplo 2,00 o 0,600…

Se pueden enviar todos los libros juntos en un mismo paquete.

Peso volumétrico: Primero se ha de poner las medidas en cm: alto, ancho y largo. Clicar en CALCULAR y el programa calcula el peso. Los siguientes campos se dejan vacíos.

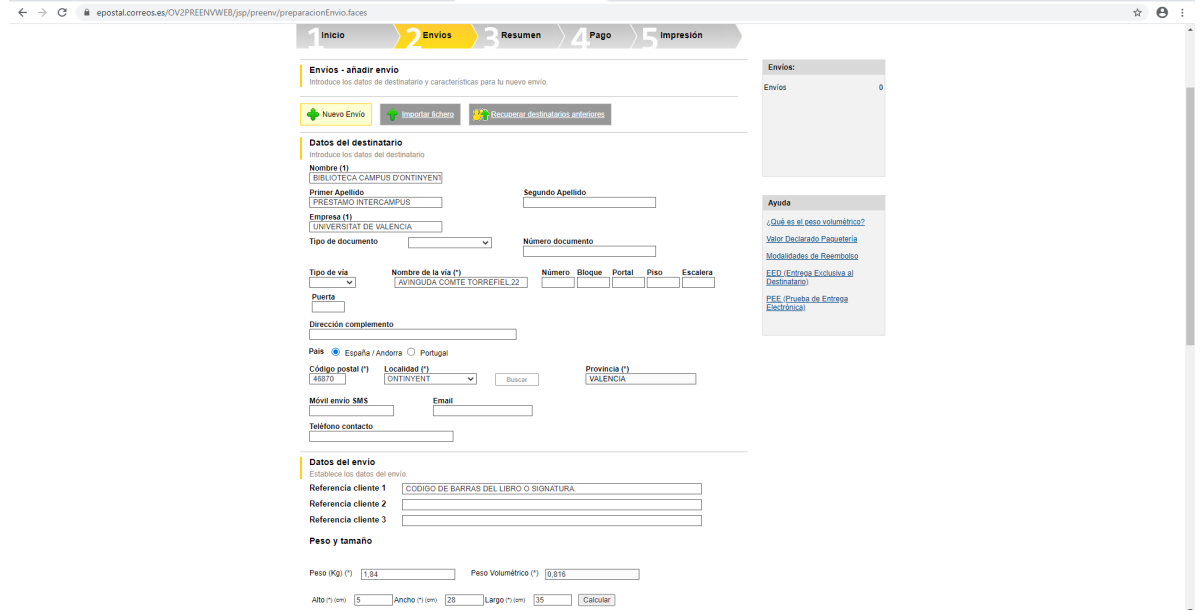

7

#### **Servicios adicionales del envío**

Marcar PEE5 Postal Prueba entrega electr.

#### **Observaciones**

Se pone: ENVÍO SIN VALOR COMERCIAL

## Aceptar

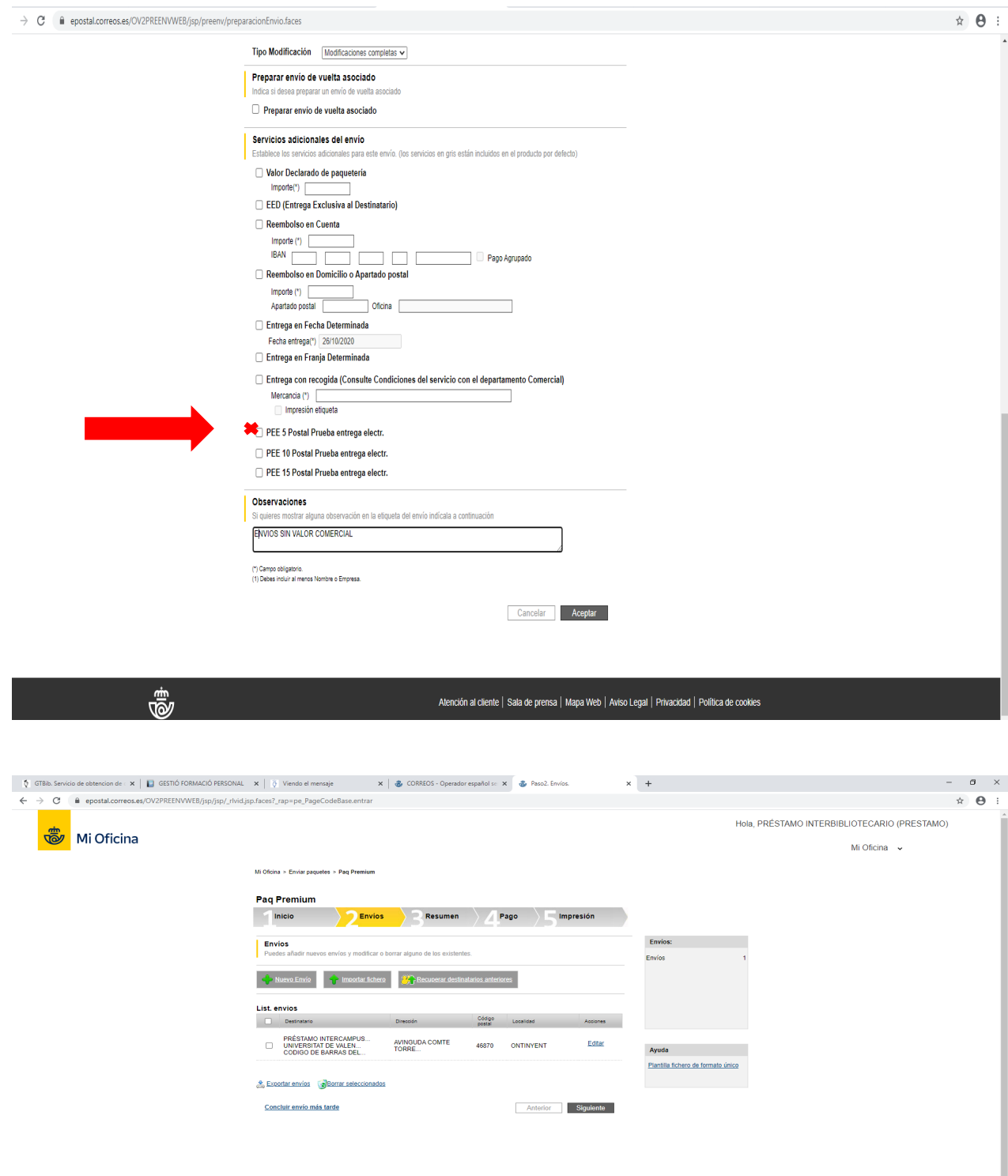

8

Si al revisar el envío vemos algún error podemos cambiar los datos desde "Editar"

Desde esta pantalla podemos añadir Nuevos Envíos, tantos como destinatarios tengamos.

Al clicar Nuevo envío volveremos a las pantallas anteriores para rellenar los datos del nuevo envío repitiendo todos los pasos ya explicados.

Una vez acabados los envíos clicar en Siguiente

#### **3. RESUMEN**

Aparece la pantalla resumen del envío.

En la siguiente página nos aparecen los datos del remitente. Comprobamos que son correctos y clicamos en Siguiente.

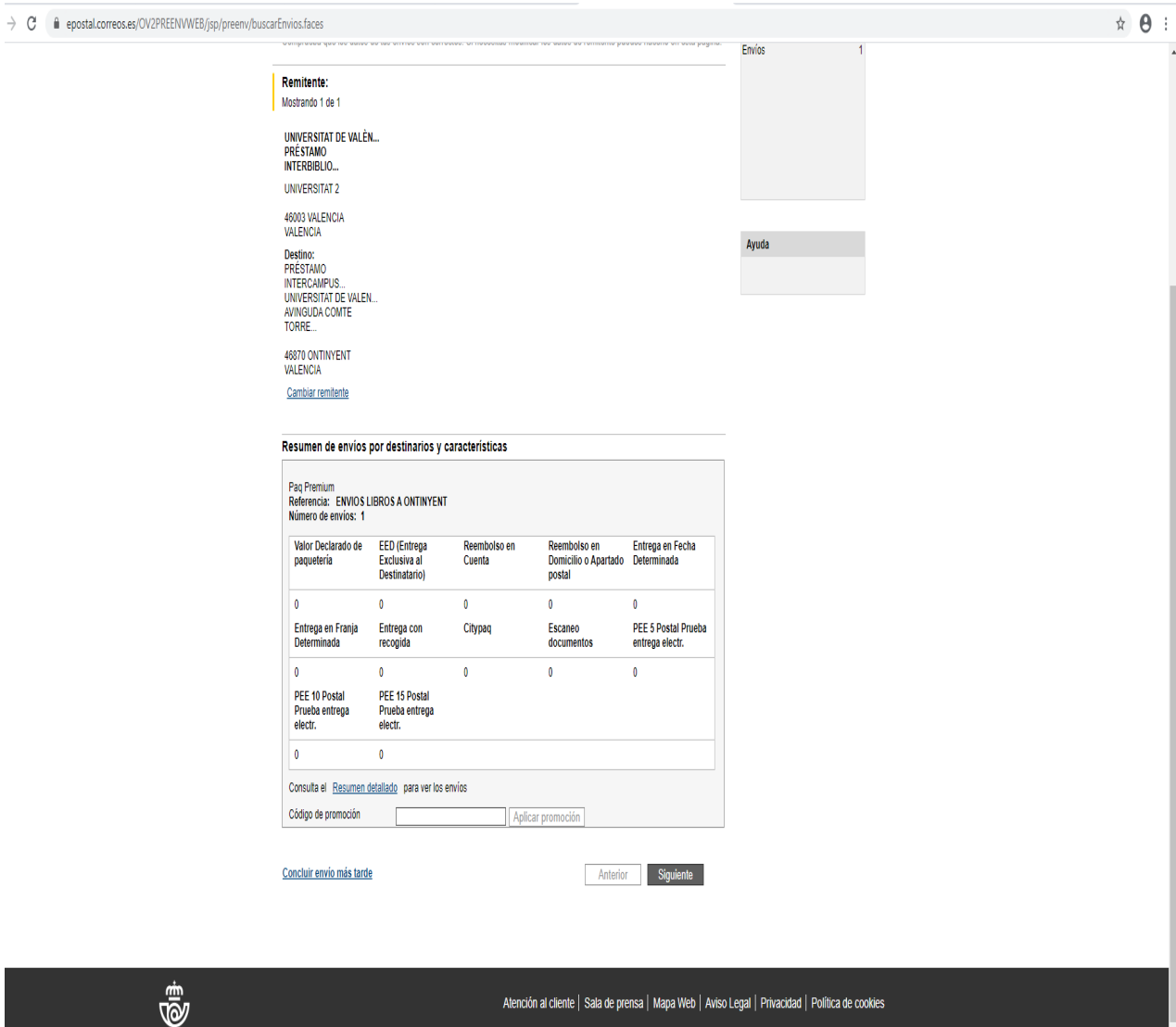

#### **4. PAGO**

#### **Medios de pago**

Como la Universitat tiene un Acuerdo Marco con Correos, vemos que está marcado por defecto Pago con cargo a su Contrato de Correos. Aparece por defecto el número de contrato 54036681 y el número de cliente que Correos asigna a cada Biblioteca.

Marcar Acepto las condiciones del Servicio y su Política de Protección de Datos

### Siguiente

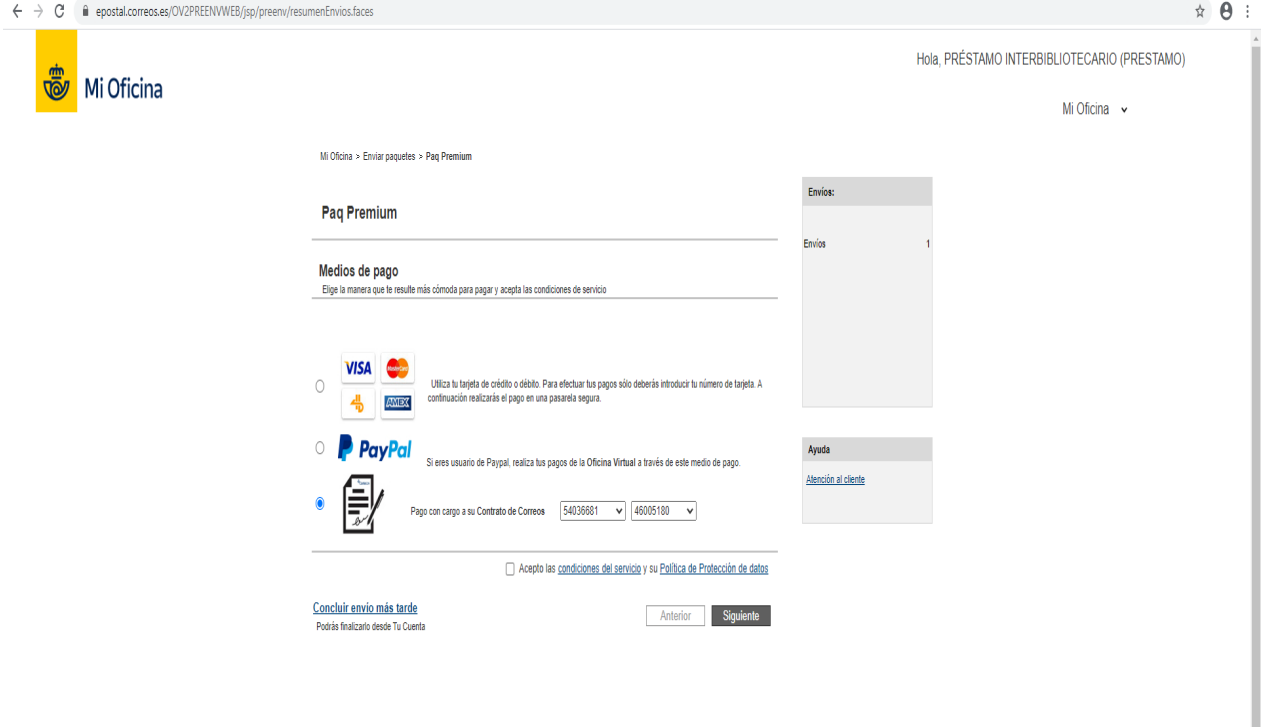

# **5. IMPRESION**

Desde esta página imprimiremos las etiquetas con los datos postales del envío que colocaremos en los paquetes. Las etiquetas son de la marca Apli, A4 ref. 01280 divididas en 4 etiquetas cada hoja.

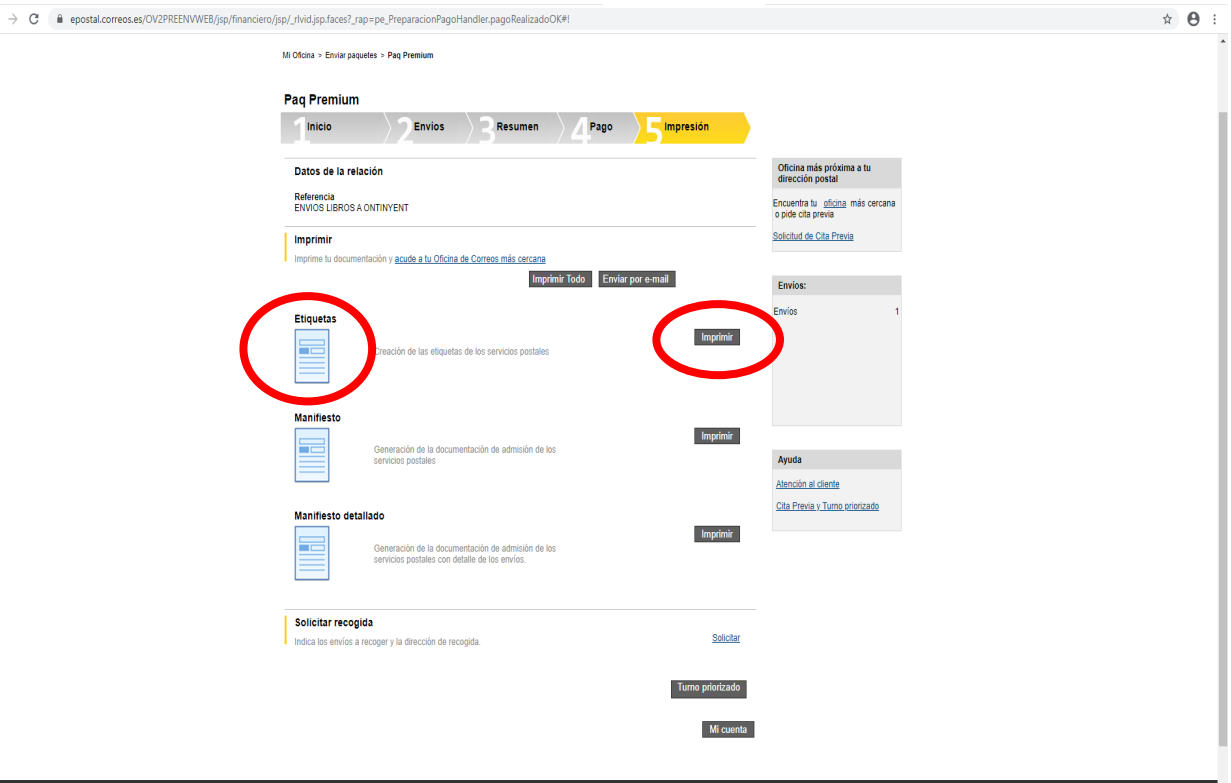

#### **Imprimir**

#### **Etiquetas**

Clicar en Imprimir. Aparece la pantalla con la hoja con las 4 etiquetas, podemos decir el lugar donde queremos imprimir. 1,2,3 y 4 para aprovechar las hojas ya usadas anteriormente, seleccionamos con el desplegable el sitio de la etiqueta ej. 3 y le damos a imprimir etiqueta, nos aparece el pdf y lo imprimimos.

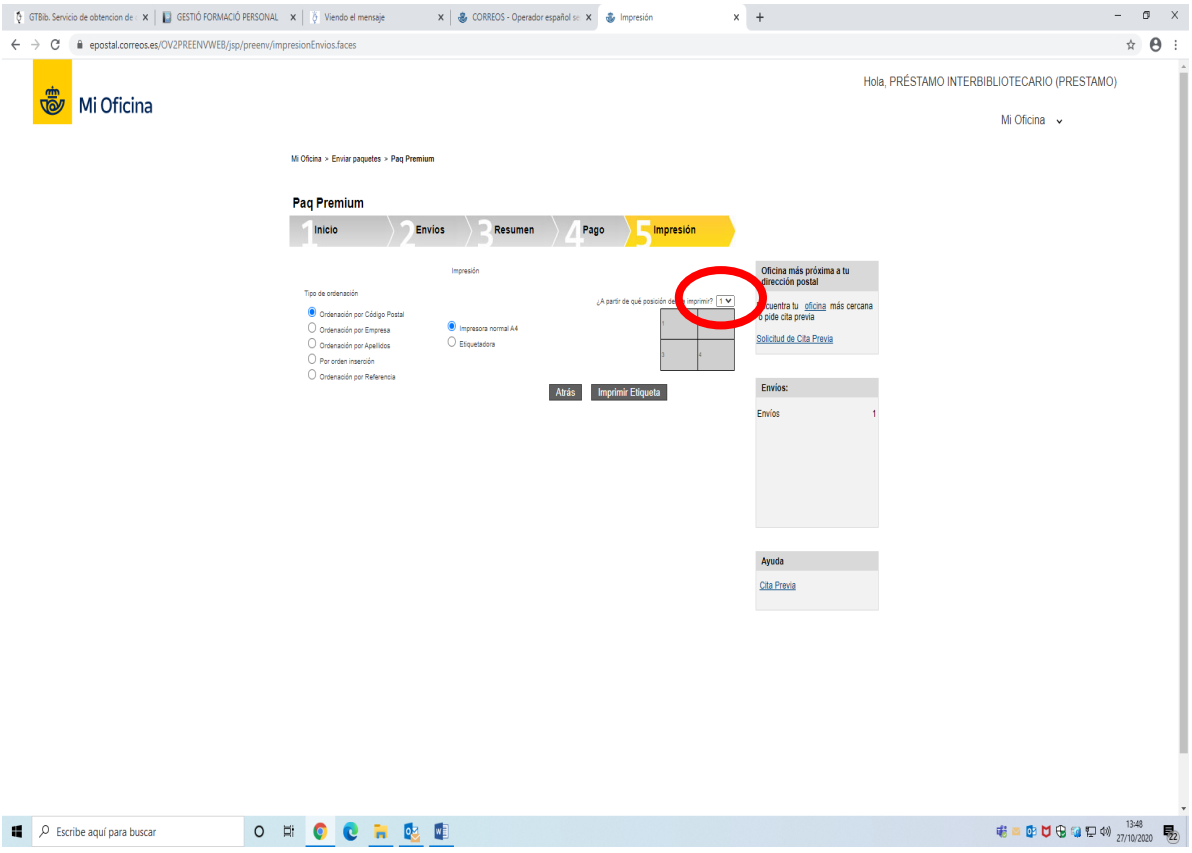

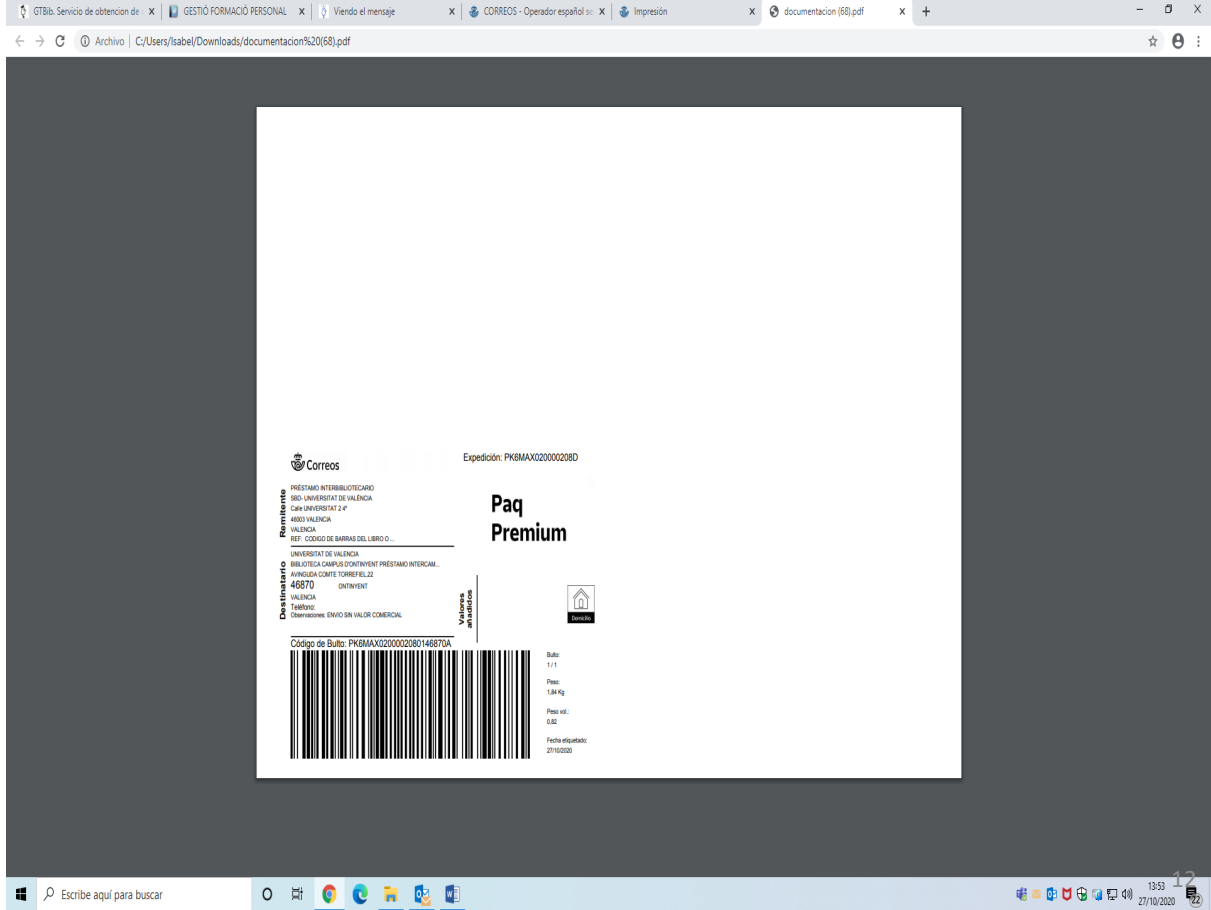

En la etiqueta ya está el remite, como veis en nuestro caso es el préstamo interbibliotecario, pero a cada biblioteca le aparecerá su nombre.

Ponemos la etiqueta autoadhesiva en el paquete y cerramos el pdf. Volvemos a la página anterior donde hemos imprimido, dándole al botón atrás.

VOLVEMOS A ESTA PAG.

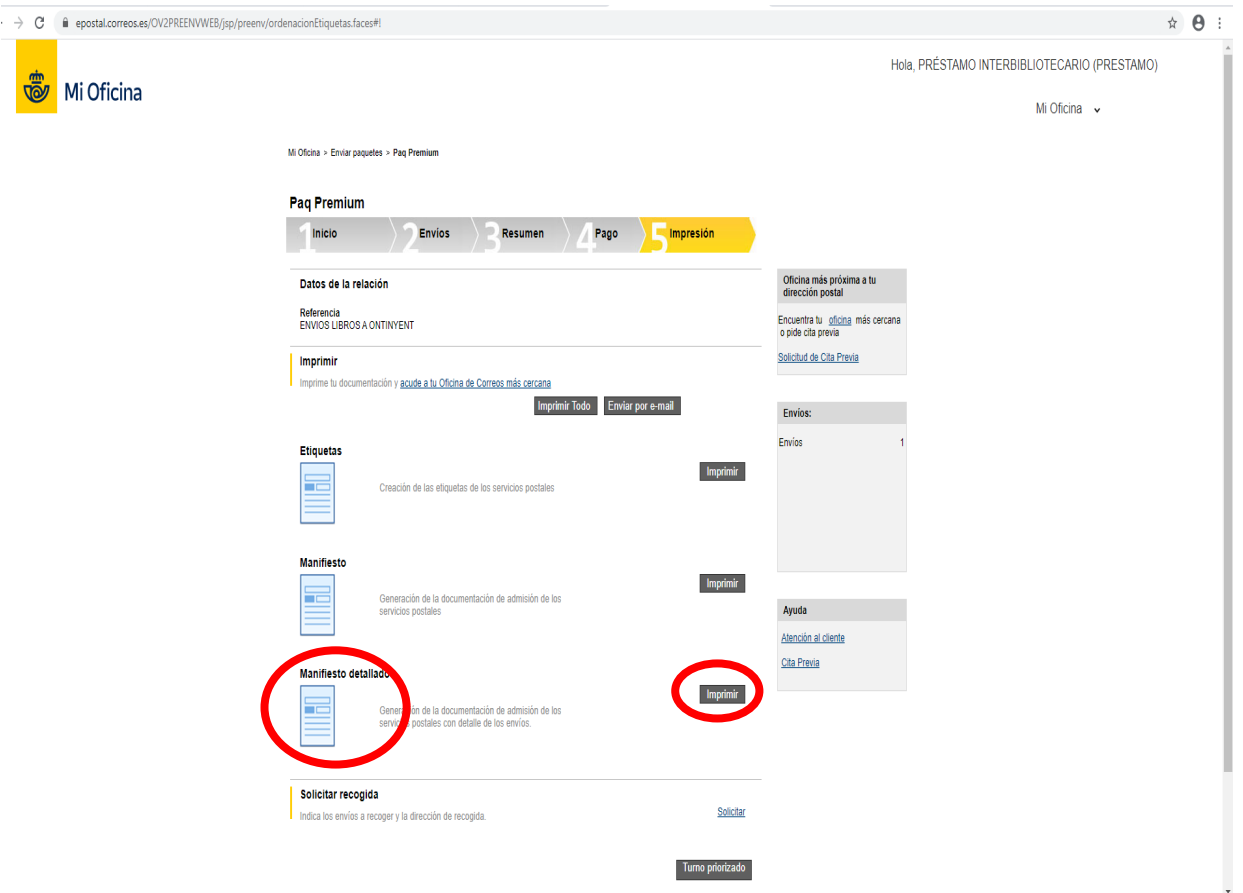

# **Manifiesto detallado**

Ahora vamos a imprimir el manifiesto detallado, le damos a imprimir y hacemos 2 copias.

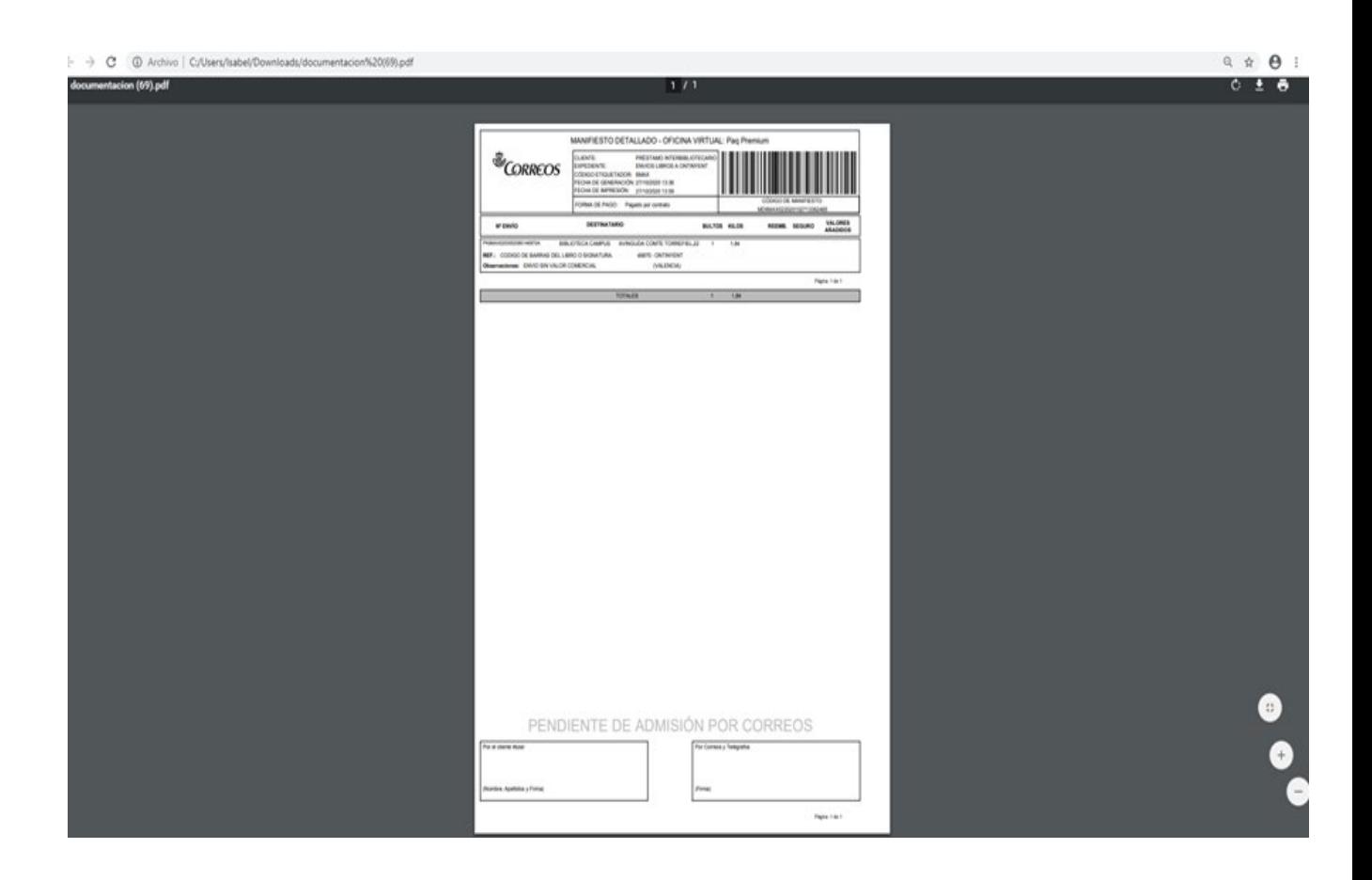

En el rectángulo inferior derecho, ponemos el sello de nuestra biblioteca y firmamos encima, en las dos copias. Las adjuntamos con una goma al paquete y lo llevamos al punto de recogida del correo interno, ellos se encargan de llevarlo a correos.

# **Solicitar recogida**

En el caso de la biblioteca de Ontinyent, tendrá que acordar los días de recogida con la oficina de correos.

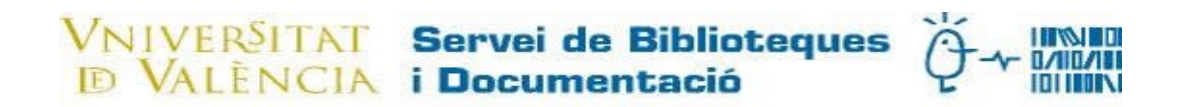

NECESITAREIS COMPRAR SOBRES ACOLCHADOS DE DIFERENTES TAMAÑOS, YA QUE CORREOS NO ADMITE SOBRES CON ETIQUETAS QUE DEN LUGAR A EQUIVOCOS.

SI EL PAQUETE DE LIBROS ES MUY GRANDE, PODEMOS USAR CAJAS DE CARTÓN REUTILIZABLES.

Teléfono de correos: 963102739

[Correosteatiendezona5@correos.com](mailto:Correosteatiendezona5@correos.com)

Recogidas esporádicas: 913878333

buzonrecogidasesporadicas@correos.com

Si tenéis dudas, contactad con la Sección de Préstamo Interbibliotecario, Isabel Miras , Telf. 96 3983782.